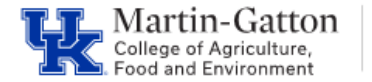

Supervisors can utilize Manager's Self Service to view a variety of information about their direct reports. One tool they have is the ability to view leave balances.

-Log into the myUK portal.

-Select the MSS tab.

-Under **Team** select the **Employee Information** link.

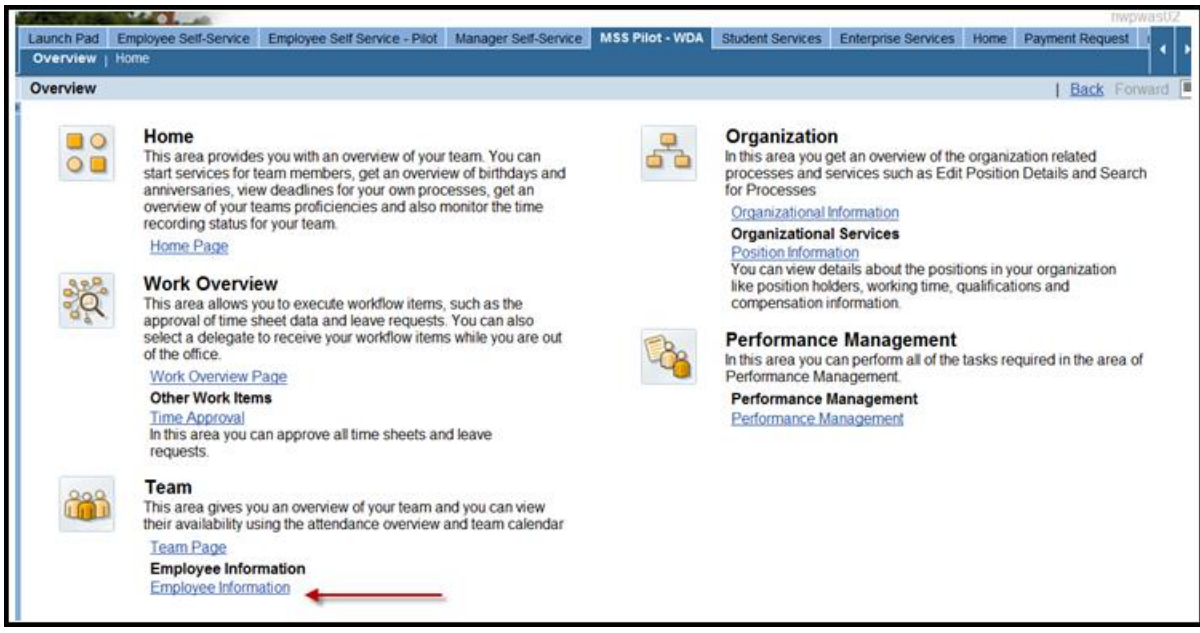

This will display your list of direct reports.

-Select the button to the left of the direct report that you want to view. This will highlight the row. Once the row is highlighted, then click on the <**Employee Profile**> button.

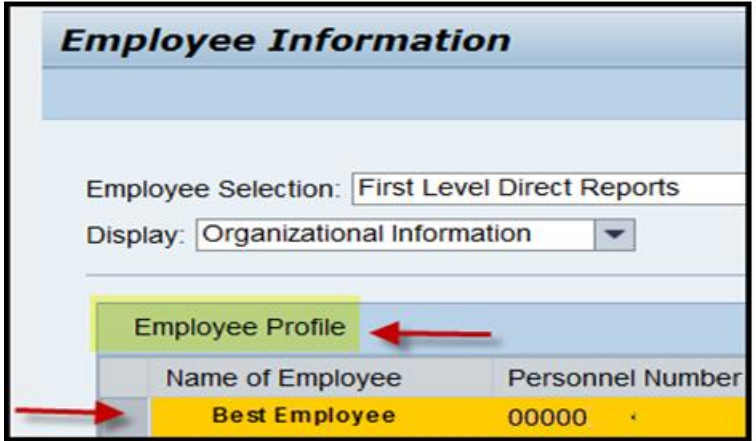

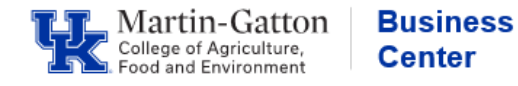

The employee's profile will be displayed, which will contain lots of helpful information.

-To view leave balances, select the "**Overview**" tab.

-Then click on the number line link displayed next to "**Leave Booked**."

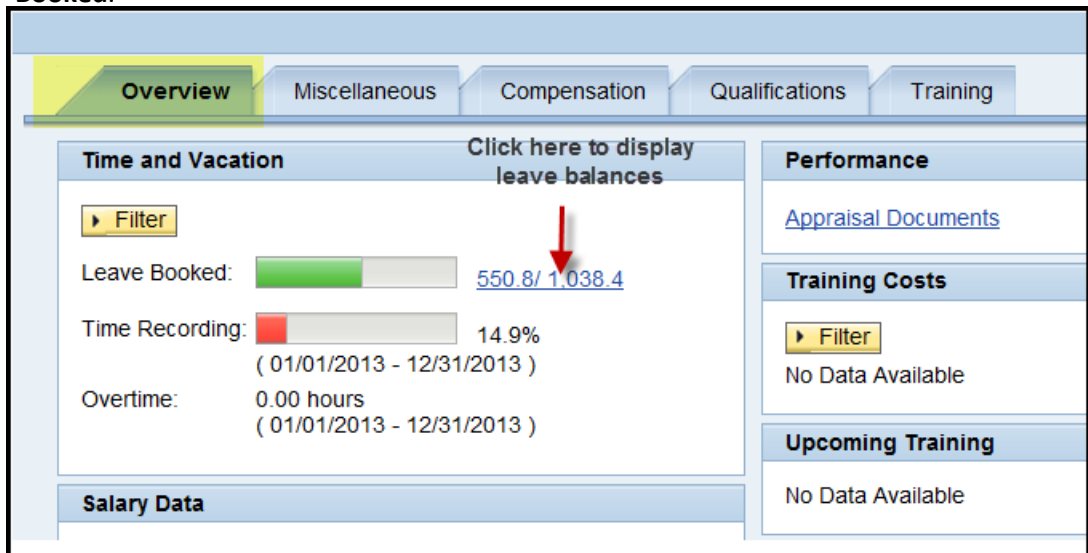

The leave balances will be displayed.

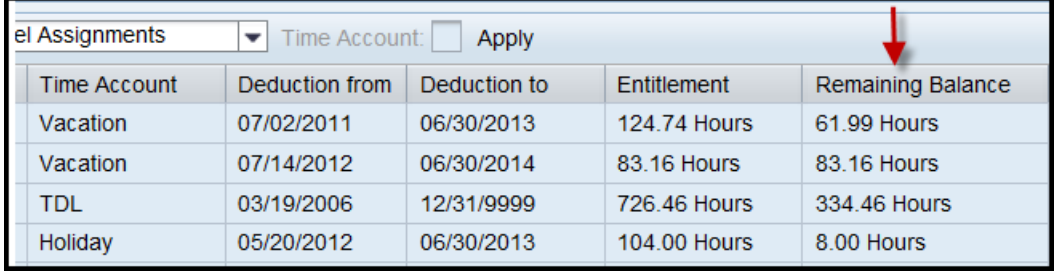